# **將 WebMail 移轉至 Gmail 設定說明**

步驟一、

請先在網址列上輸入 http://gmail.com 後在右上角點選[建立帳戶]申請 gmail 信箱,填 寫表單資料後點選[下一步]即可,如下圖所示:

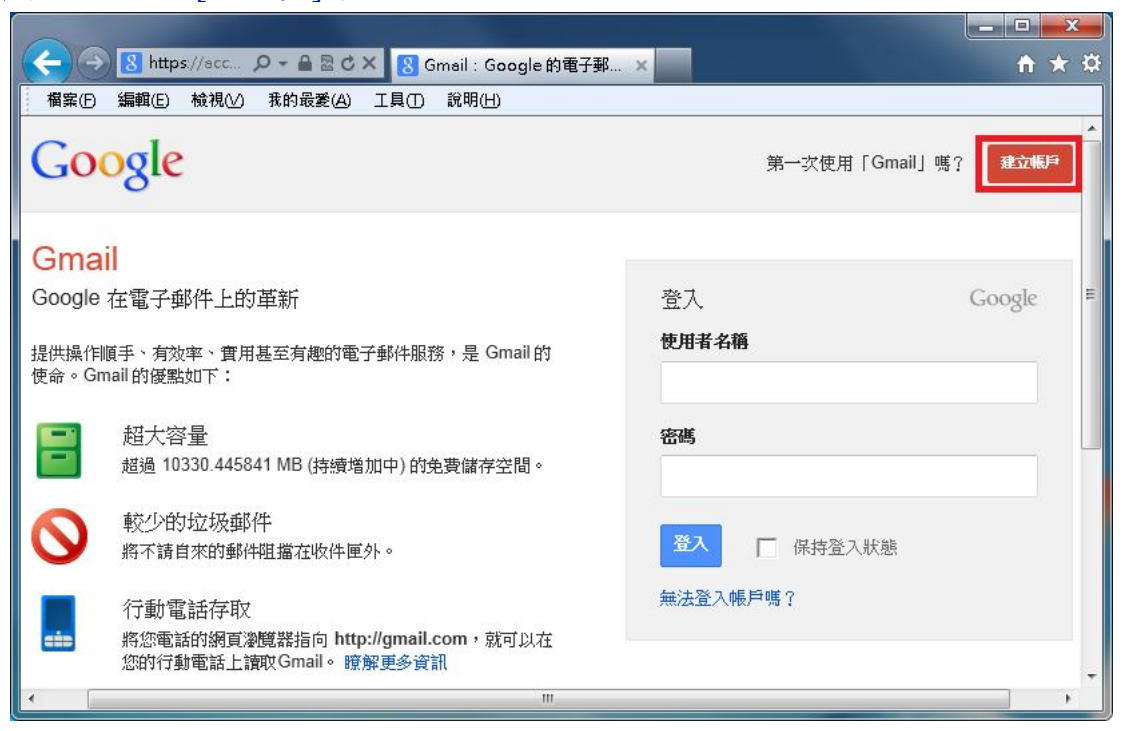

### 建立新的 Google 帳戶

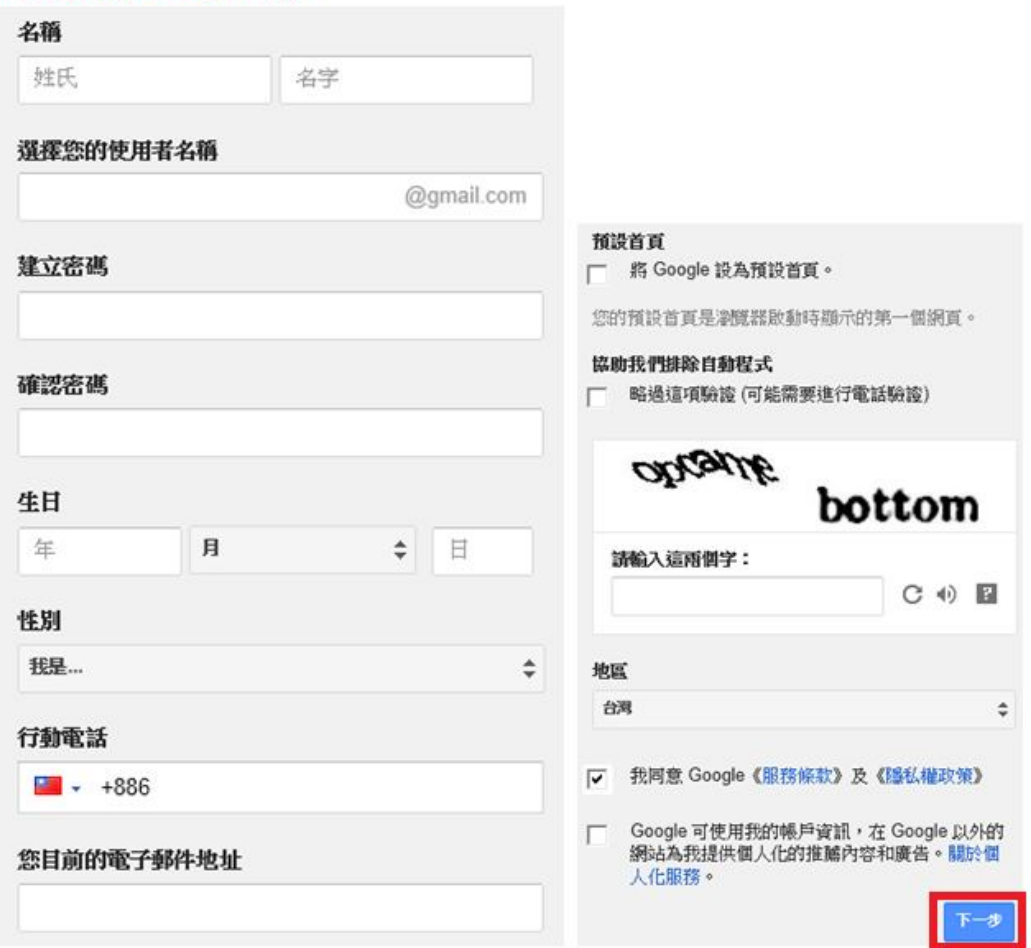

步驟二、

選取右上角 • 圖示裡的[設定], 如下圖所示:

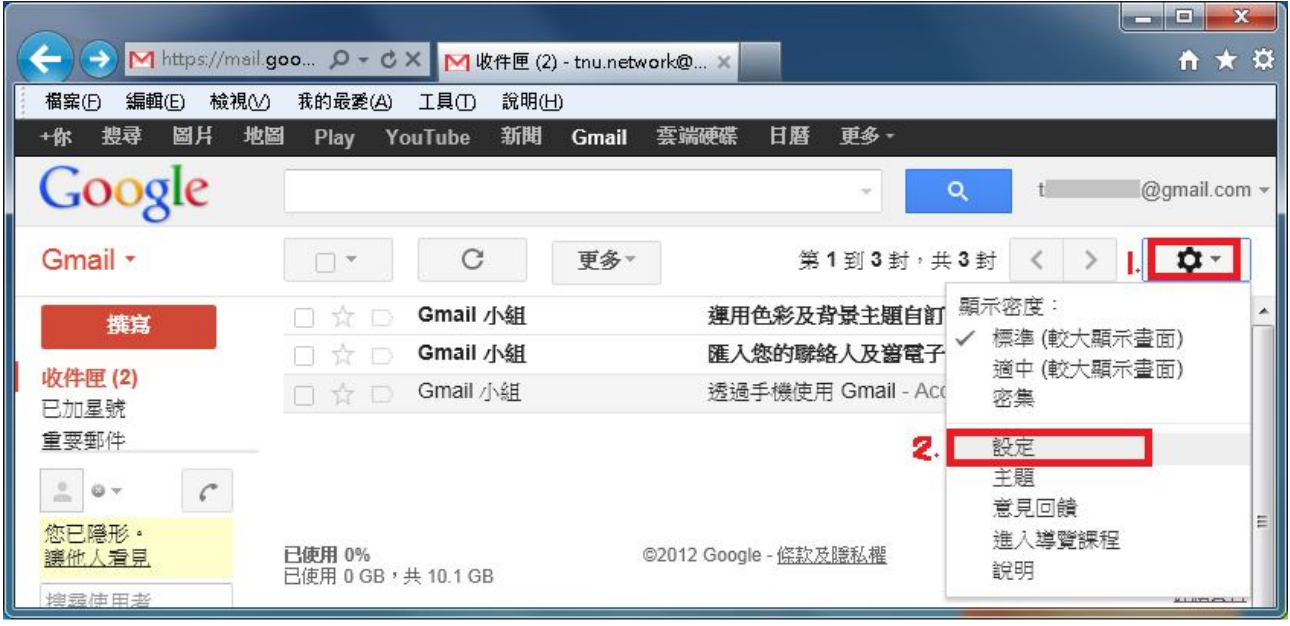

#### 步驟三、

請點選[帳戶和匯入]→[新增您的 POP3 郵件帳戶], 如下圖所示:

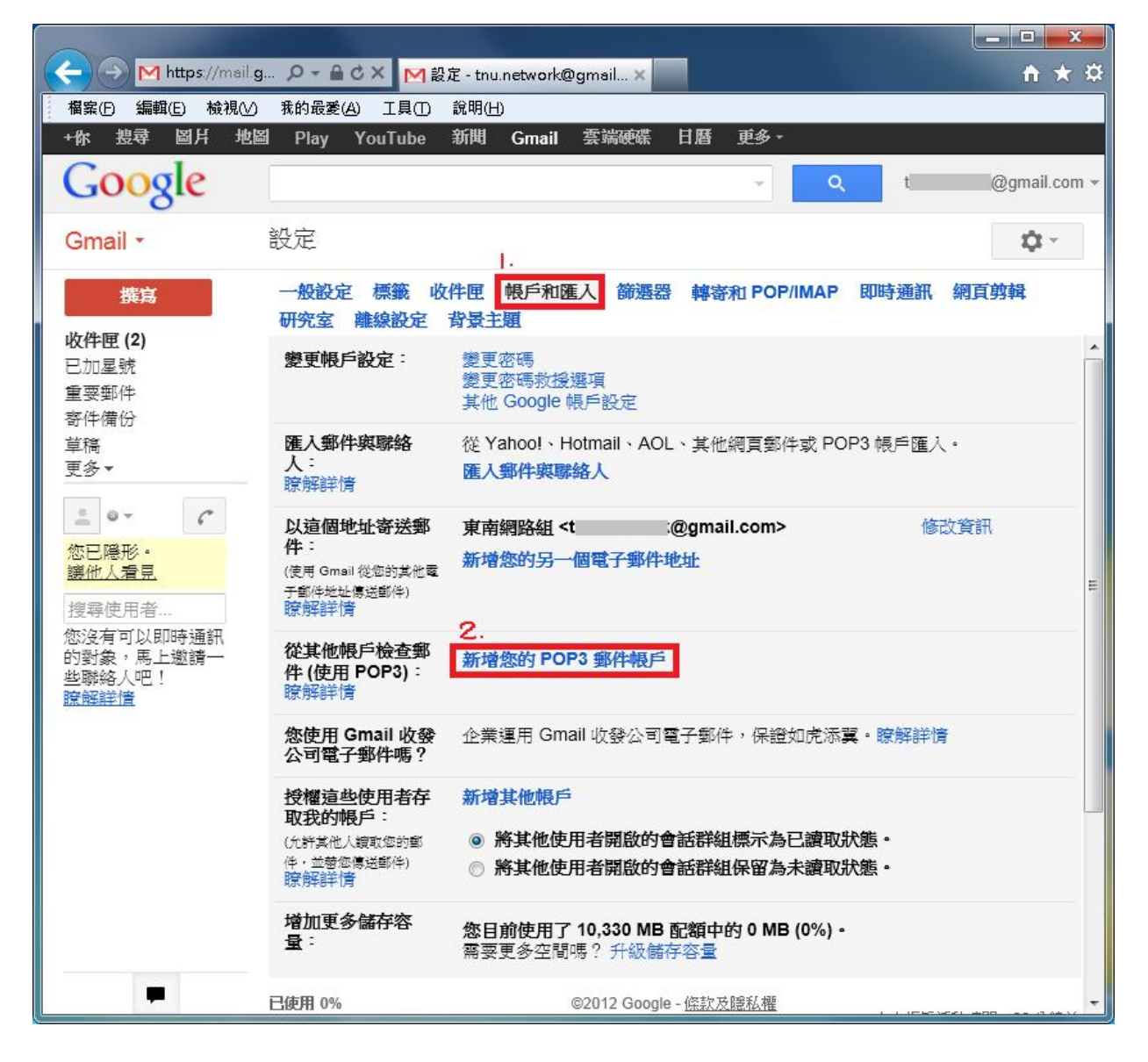

步驟四、

輸入東南 webmail 的 e-mail address 後,請點選[下一步],如下圖所示:

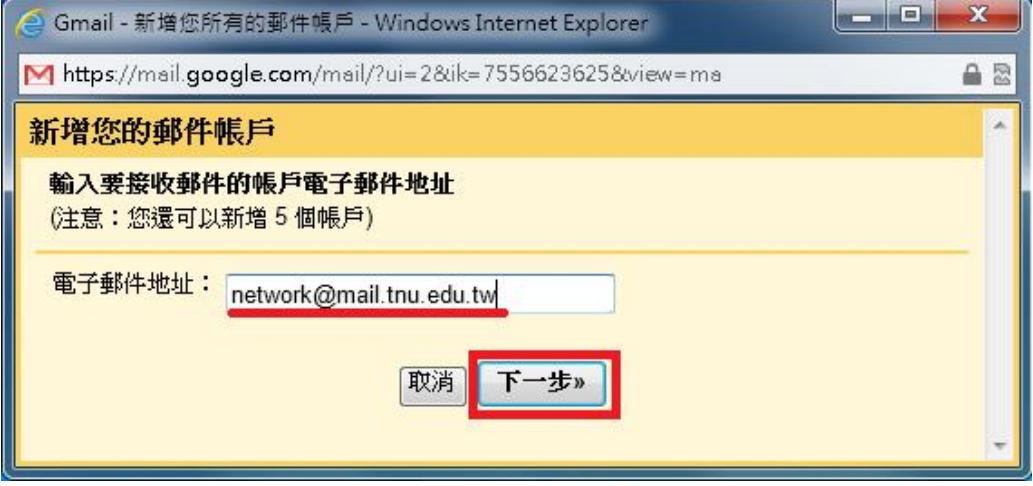

#### 步驟五、

輸入東南 webmail 的密碼後,請點選[新增帳戶],如下圖所示:

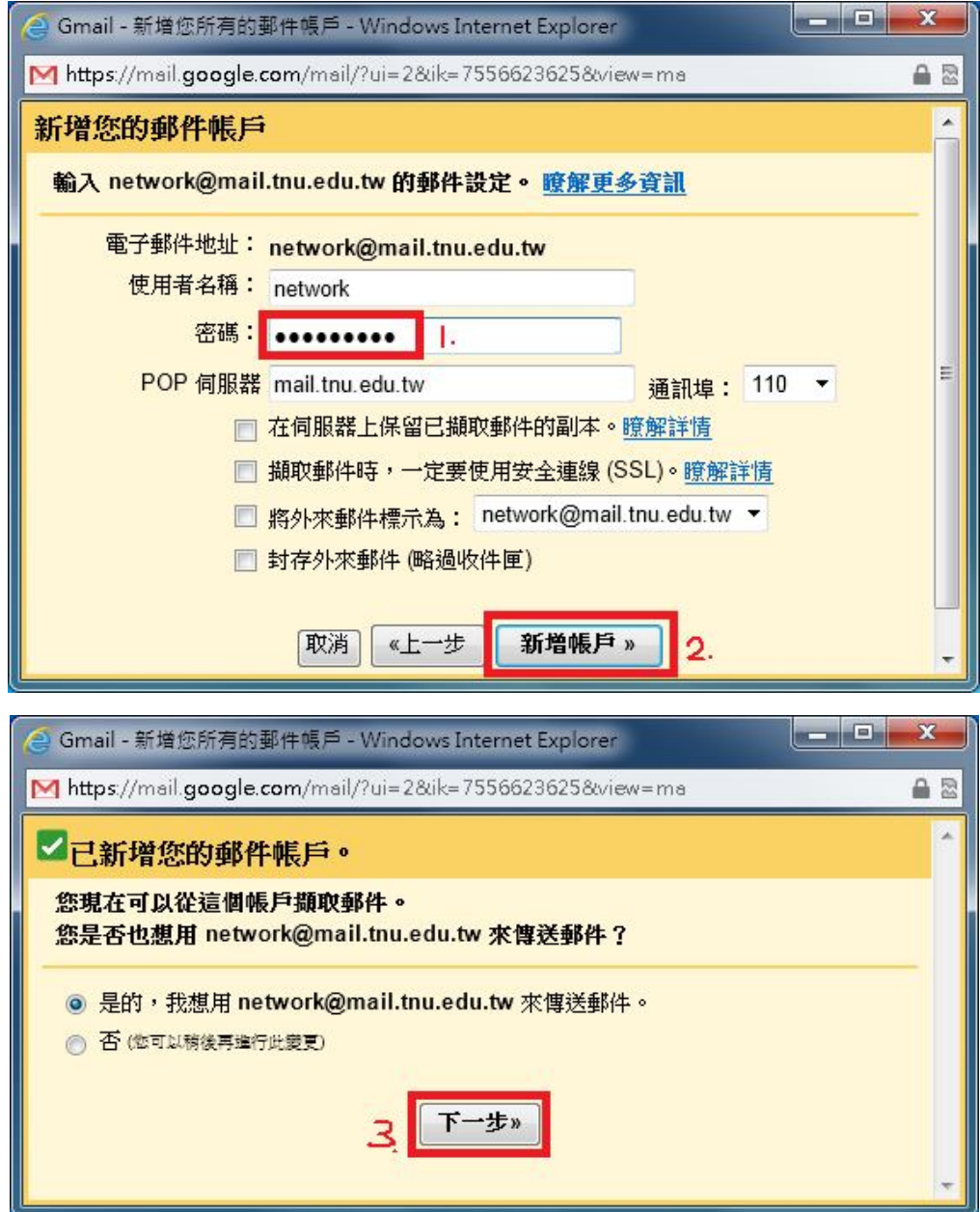

## 步驟六、 請點選[下一步]→[傳送驗證]→[關閉視窗]即可,如下圖所示:

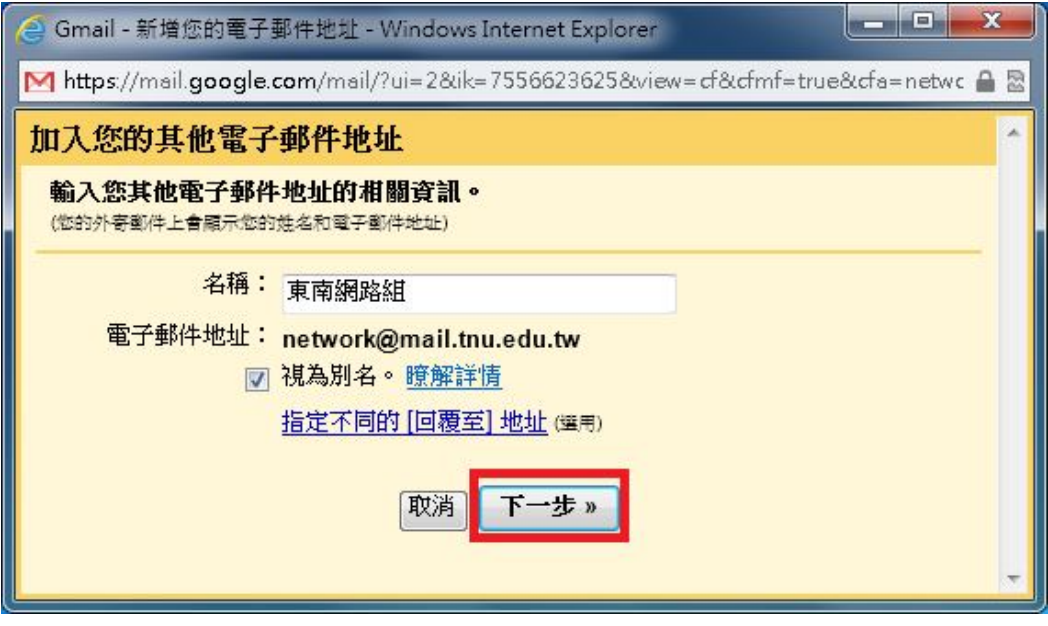

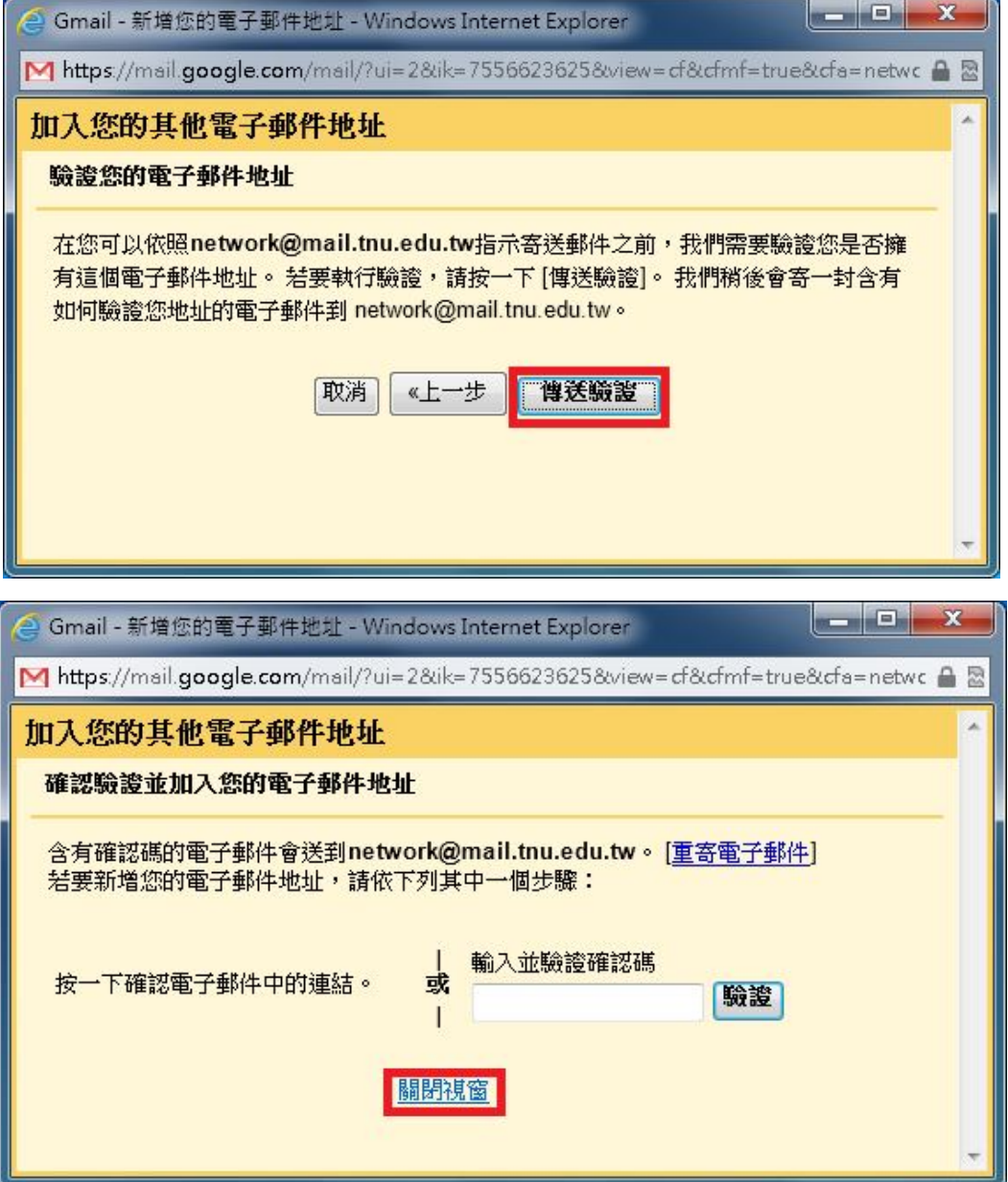

### 步驟七、

請到登入學校的 webmail 開啟驗證信並點選驗證信的連結以完成驗證,如下圖所示:

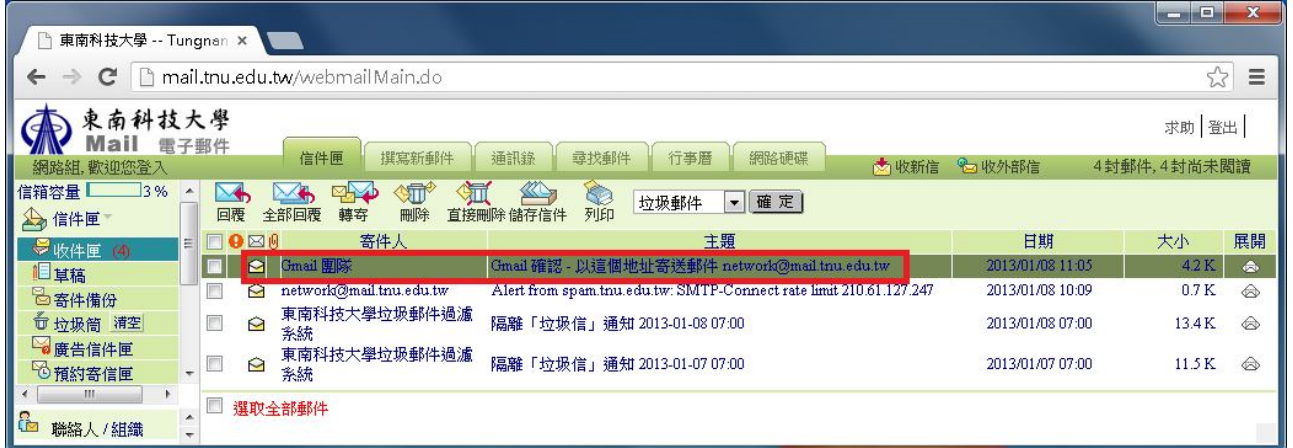

# $\downarrow$

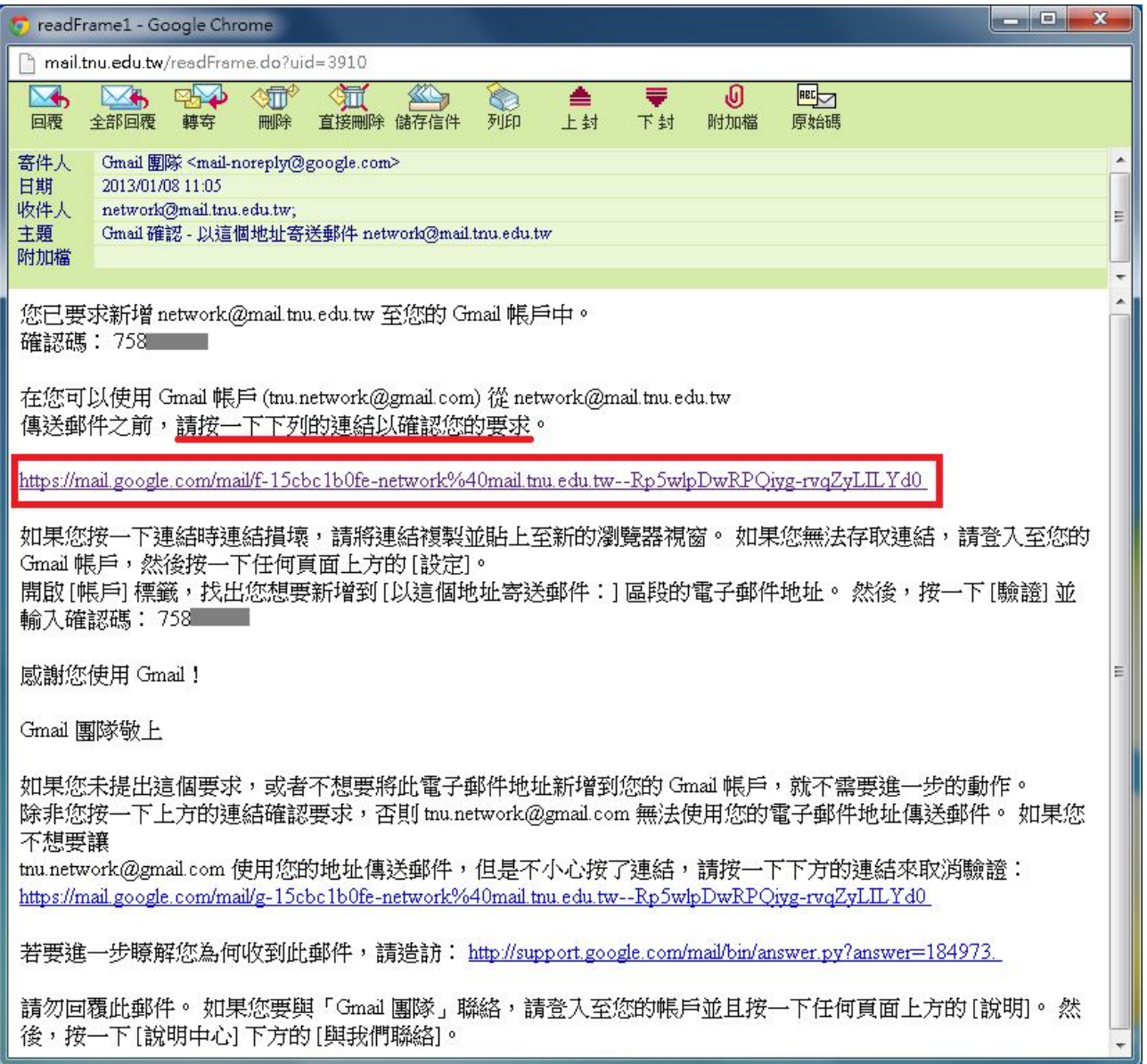

步驟八、

顯示以下畫面,即為確認成功,已完成設定。

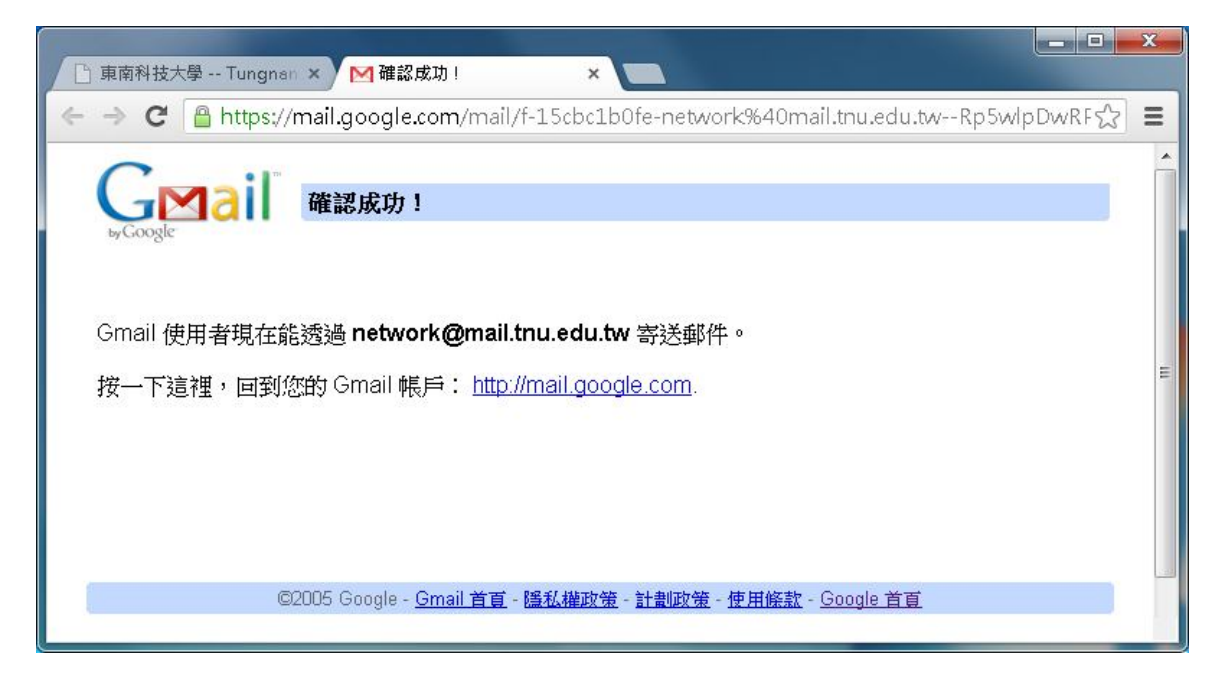

電算中心網路組 TEL:(02)8662-5953